## Notice de montage optoNCDT 2300

#### **Utilisation conforme**

Le capteur optoNCDT2300 est conçu pour une utilisation industrielle et en laboratoire. Il est mis en œuvre pour la mesure de déplacement, de distance, de position et d'ondulation, pour la surveillance de la qualité et le contrôle de dimensions.

Le capteur ne doit être exploité qu'à l'intérieur des valeurs indiquées dans les caractéristiques techniques, voir les instructions d'emploi, chapitre 3.4. Le capteur doit être utilisé de telle sorte qu'une fonction défaillante ou une panne totale ne risque de compromettre la sécurité des personnes ni d'endommager les machines. Dans le cadre d'applications de sécurité, il convient de prendre des mesures supplémentaires visant à la sécurité et à la prévention des dommages.

#### **Avertissements**

Le capteur optoNCDT2300 fonctionne avec un laser semiconducteur de longueur d'onde 670 nm (rouge visible, ILD 2300-x) ou 405 nm (bleu visible, ILD 2300-xBL).

Les étiquettes d'avertissement suivantes sont apposées sur le boîtier du capteur (faces avant et arrière)

Branchez l'alimentation en tension en respect des règles de sécurité applicables aux dispositifs électriques. La tension d'alimentation ne doit pas dépasser les limites indiquées. > Risque de blessures, de détérioration ou de destruction du capteur.

> **LASER RADIATION Do not stare into beam Class 2 Laser Product** IEC 60825-1: 2014  $P<sub>0</sub> ≤ 1$ mW; P<sub>P</sub> ≤ 1.2mW; t=0.5...542μs  $F=1.5...50kHz$ ;  $\lambda = 405nm$

Évitez que le capteur ne soit soumis aux effets constants de projections d'eau. Le capteur ne doit pas être soumis à des fluides agressifs (produits de nettoyage, émulsions réfrigérantes). > Détérioration ou destruction du capteur

+ Laser marche/arrêt

/TxD-RS422

Blindage

Évitez les coups et les chocs sur le capteur, protégez son câble de tout dommage. > Détérioration ou destruction du système, panne de l'appareil de mesure

#### **Classe de laser**

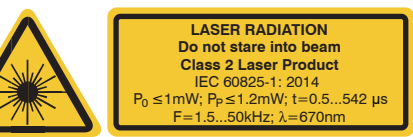

*Avertissement laser, anglais Avertissement laser pour ILD2300-x BL*

Ne regardez pas volontairement dans le rayon laser ! Si le rayon laser vous atteint<br>**ATTENTION** dans l'œil, fermez les yeux de façon consciente ou détournez-vous immédiatement.

i Le laser reste éteint tant que la<br>broche 3 n'est pas électriquement reliée à  $+U$  et la broche 4 à la masse.

**Entrées et sorties**

#### **Dénomination signal**

Glissez l'aide au montage entre le capteur et l'objet.

- Fixez le capteur à laide de 3 vis de type M4.
- **EX** Enlevez l'aide au montage entre le capteur et l'objet.

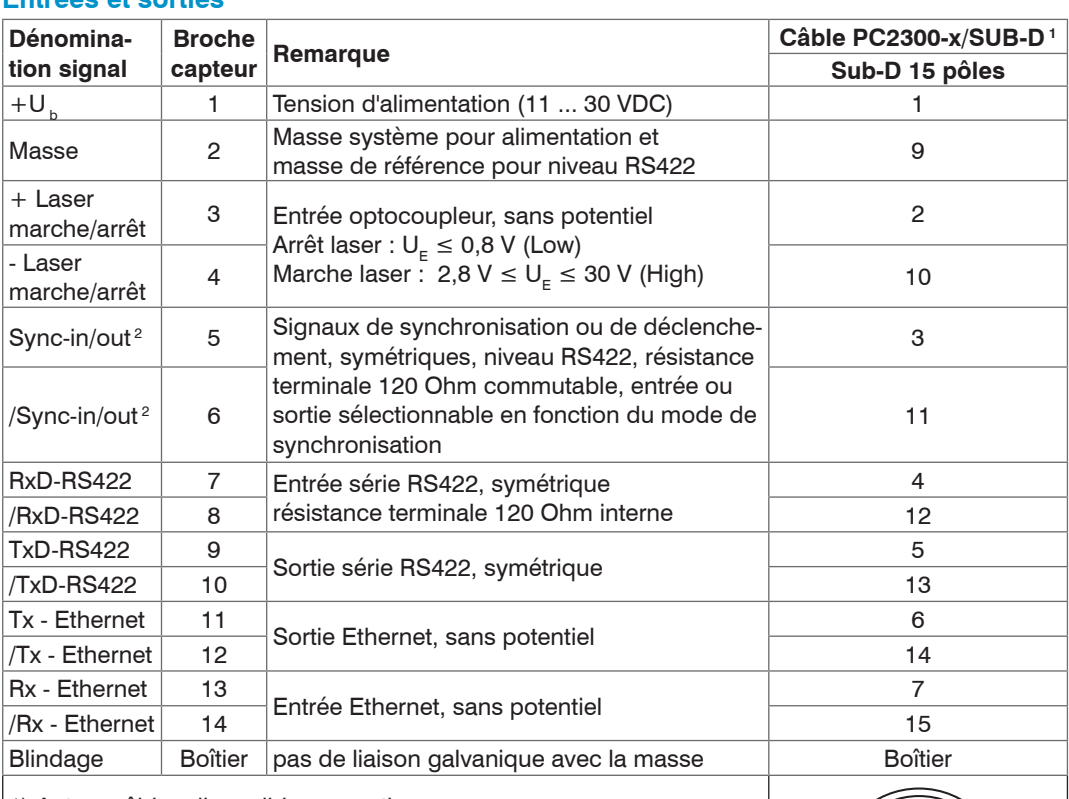

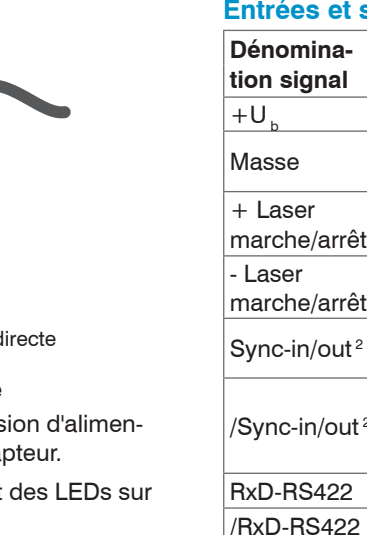

- Veillez à une manipulation soigneuse au montage comme à l'utilisation.
- Utilisez uniquement les trous traversants existants pour monter le capteur sur une surface plane. L'installation correcte ne permet aucun serrage.
- Montez les capteurs avec 3 vis M4. Les surfaces d'appui autour des trous de fixation (trous traversants) sont légèrement surélevées.

1) Autres câbles disponibles en option.

2) En mode déclenchement, l'entrée est utilisée pour le déclenche-

ment.

Connecteur : ODU MINI-SNAP, 14 pôles, série B, taille 2, codage F, IP 68

Connecteur rond capteur, vue connecteur câble côté soudure

**Laser off:** U  $_{\bigcap I$ IT  $< 0.8$  V **Laser on:**  $2,8$  V < U  $_{\text{OIII}}$  < 30 V

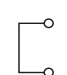

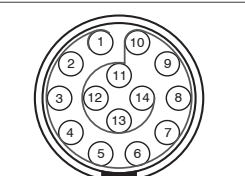

#### **Tension d'alimentation**, valeur nominale : 24 V DC (11 ... 30 V, max. 150 mA)

2 11 ... 30 VDC

 $\Box$ 

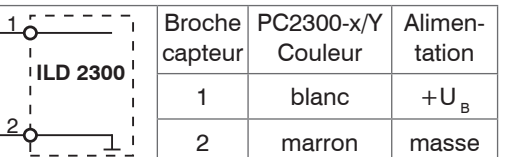

N'utiliser la tension d'alimentation que pour les appareils de mesure. MICRO-EPSILON recommande pour le capteur l'utilisation du bloc secteur optionnel PS2020.

#### **Mise en marche du laser**

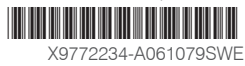

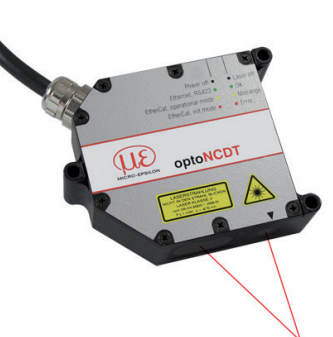

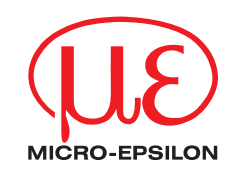

MICRO-EPSILON MESSTECHNIK GmbH & Co. KG Königbacher Str. 15 · 94496 Ortenburg Allemagne - www.micro-epsilon.de

Réflexion directe

**optoNCDT**

ERR Power on RUN **Ethernet** Laboratory **Ethernet** In range Midrange

> **LASER RADIATION Do not stare into beam Class 2 Laser Product**  $1$   $\frac{1}{2}$   $\frac{1}{2}$   $\frac{1}{2$ F=1.5...50kHz; =670n<sup>m</sup>

Étapes de montage Allumez la tension d'alimentation sur le capteur.

- Observez l'état des LEDs sur le capteur.
- **EX** Placez un objet réflecteur à l'intérieur de la plage de mesure.

La LED « status » s'allume en jaune.

#### **Environnement conforme**

- Protection : IP 65 (câble capteur branché uniquement)

Le type de protection n'est pas valable pour les entrées optiques, leur encrassement entraînant une altération ou la disparition de la fonction.

- Température de service: 0 ... 50 °C
- Température de stockage : -20 ... 70 °C
- Humidité de l'air : 5 95 % (sans condensation)
- Pression environnante : pression atmosphérique

### **Fixation du capteur, dessins cotés**

Les capteurs de la série optoNCDT 2300 sont des capteurs optiques permettant des mesures dans le domaine du μm.

PM = Plage de mesure

Pour les perçages, trous borgnes et arêtes dans la surface de pièces en mouvement, il faut orienter le capteur de manière que l'arrête ne couvre pas le point laser.

(l'obscurcissement)

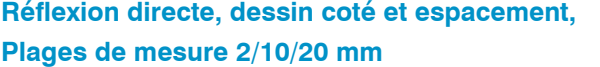

#### **Réflexion diffuse, dessin coté et espacement,**

#### **Plages de mesure 2/5/10/20/50/100 mm**

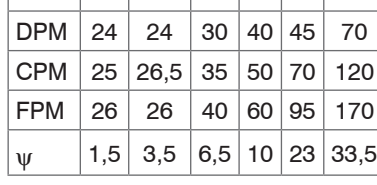

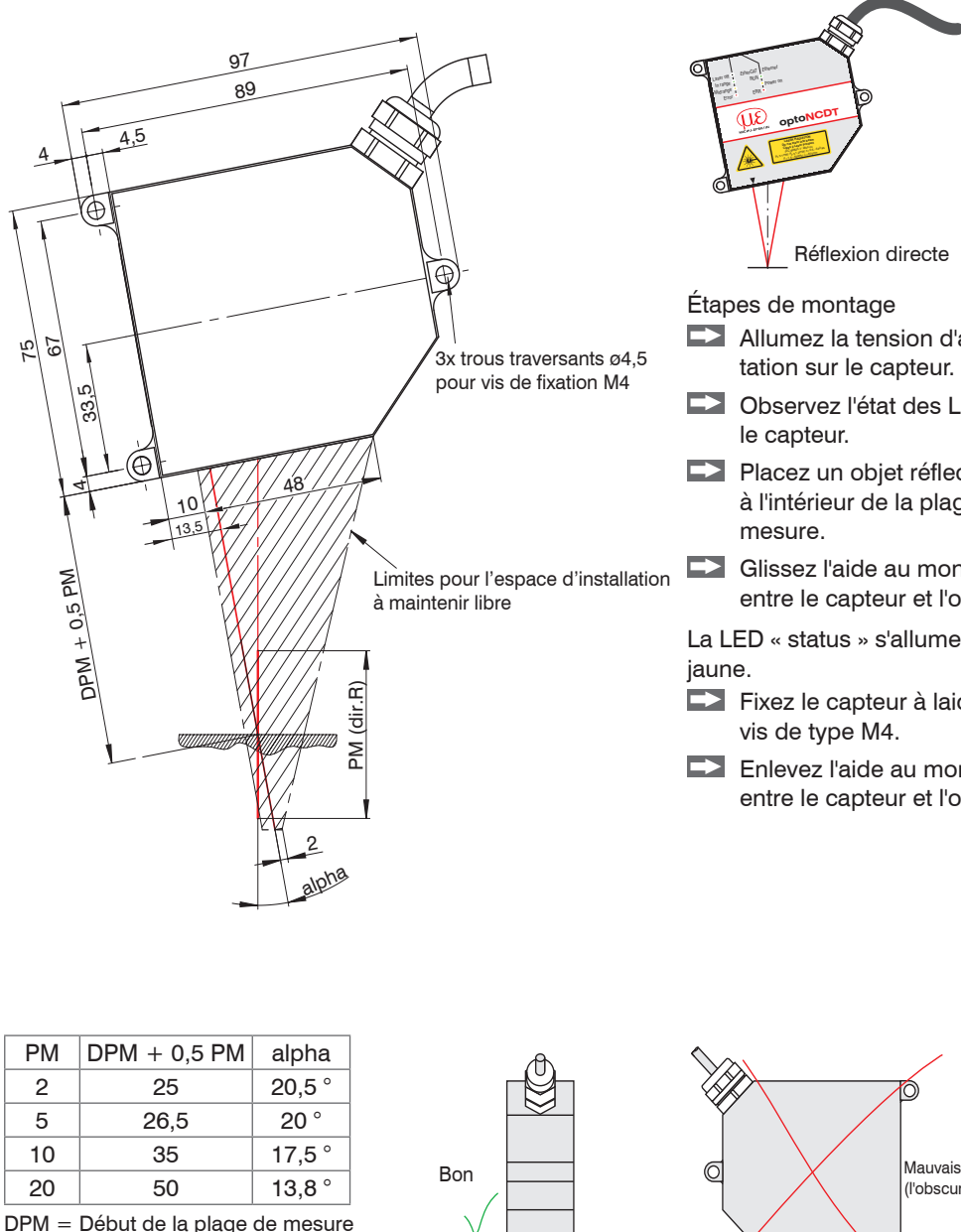

- PM = Plage de mesure
- DPM = Début de la plage de mesure

CPM = Centre de la plage de mesure

FPM = Fin de la plage de mesure

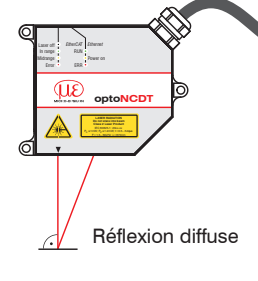

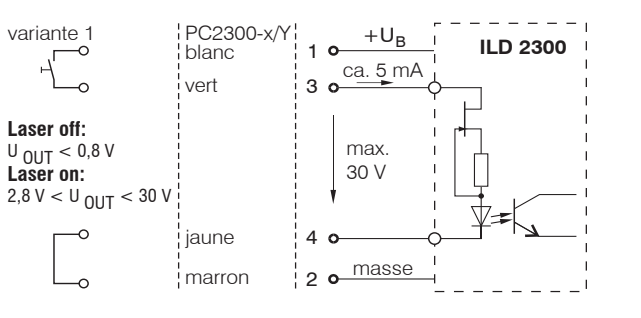

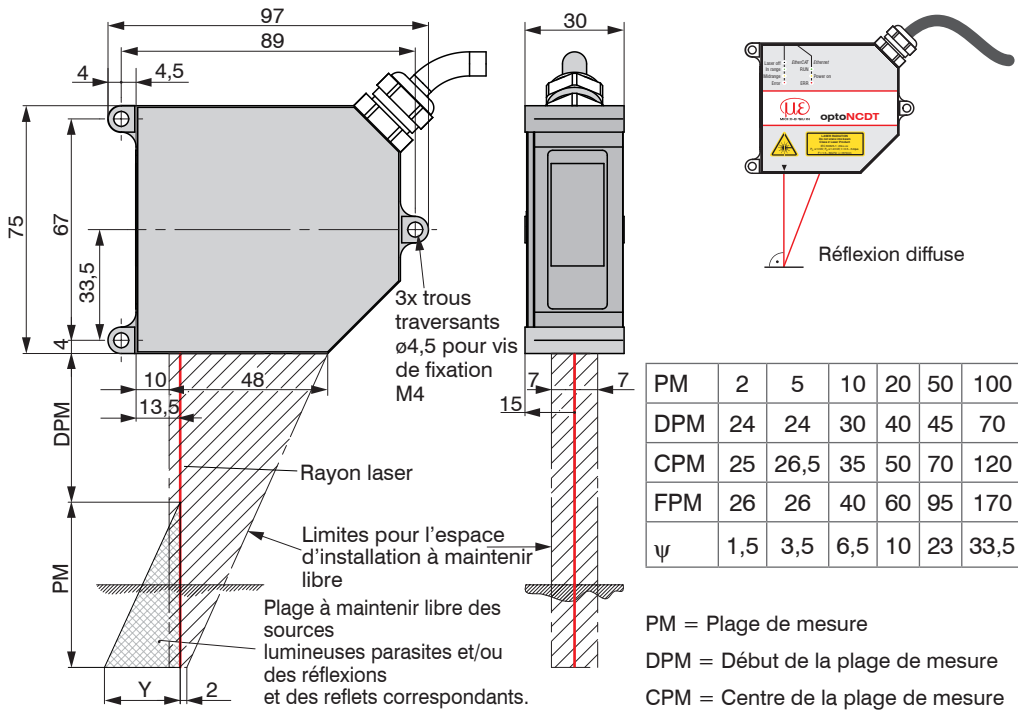

#### **Guide de démarrage rapide**

- Capteur
- Bloc d'alimentation
- Laptop / PC + adaptateur USB/Ethernet + câble Ethernet
- Montez le capteur et reliez les composants entre eux.

#### **Disposition des composants**

#### **Liaison Ethernet**

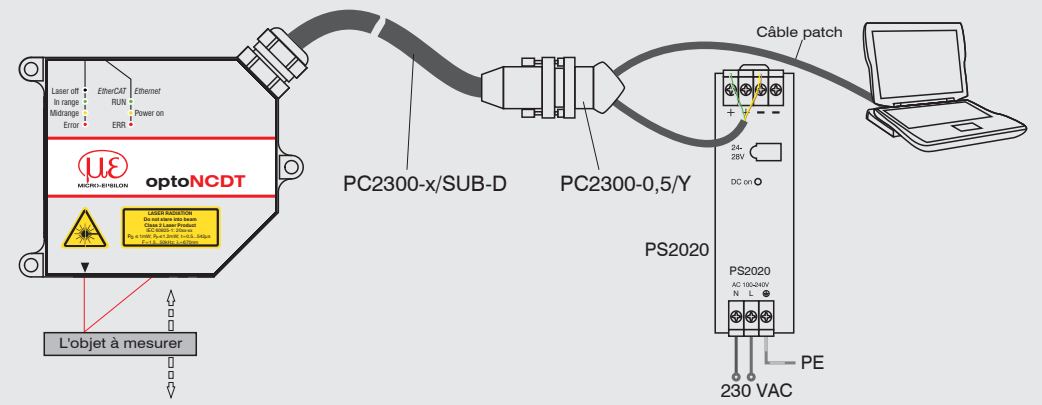

#### **Liaison EtherCAT**

- Lancez le SensorFinder et activez le bouton Start Scan.
- $\overline{\omega}$ Measurement Videosignal Helpfinfo **OptoNCDT 2300** MCRO-EPSILON Start page Start measurement Current settings:<br>
Measuring range 50.00 mm SN 11020046<br>
Measuring requency 10.0 kHz<br>
Custance<br>
Custoput interface RS422 Measuring program and settings Measurement setup **Video signal** Display setup and adjustment Help/Information Serial number, software versions, and contact details

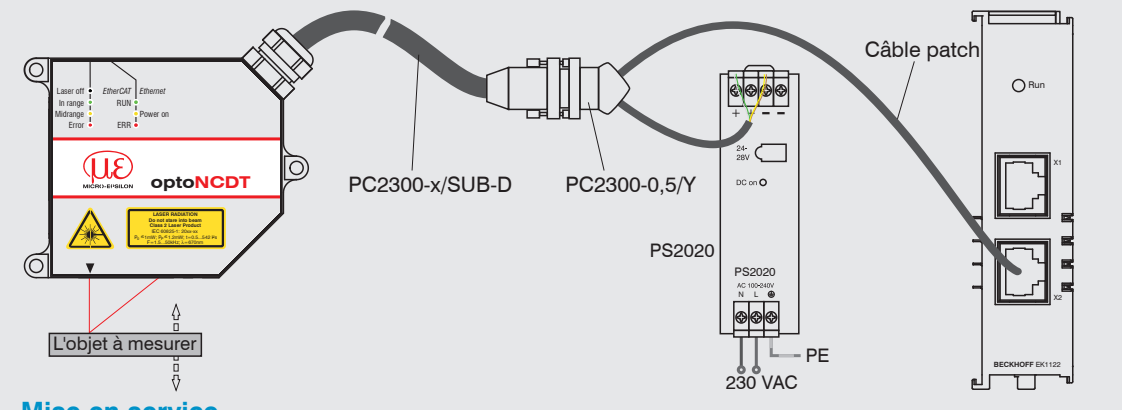

# Sélectionnez le capteur voulu dans la liste. Cliquez sur le bouton Start Browser afin de relier le capteur à votre

## **Mise en service**

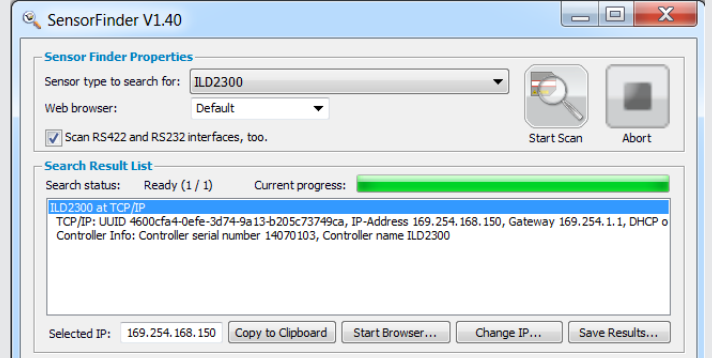

**Activez le bouton** Enregistrement setup dans le menu Réglages afin d'enregistrer les modifications..

En sortie d'usine, le capteur est livré avec l'adresse IP 169.254.168.150

À l'aide du programme SensorFinder.exe, vous avez la possibilité d'interroger les adresses IP des capteurs reliés à un réseau/à un PC. Vous trouverez le programme sur le CD fourni avec l'équipement.

- Allez dans le menu Réglages> Interfaces numériques > Sélection de l'interface numérique**.**
- $\square$  Sélectionnez Diagramme web et confirmez avec le bouton Confirmation.

navigateur standard.

#### Méthode alternative : si DHCP est actif et si le serveur DHCP est couplé avec le serveur DNS, un accès est possible par l'intermédiaire de « ILD2300\_ SN01234567 »(01234567 étant

du navigateur.

**Statut** 

 $LED$ 

ciel du capteur.

#### **Sélection du programme de mesure**

- Allez dans le menu Réglages > Programme de mesure.
- Sélectionnez le dispositif de mesure Réflexion diffuse et confirmez avec le bouton Confirmation.

#### **Sélection de la fréquence de mesure**

- Allez dans le menu Réglages > Fréquence de mesure.
- Commencez avec une fréquence moyenne. Sélectionnez une fréquence de mesure dans la liste. Confirmez avec le bouton Confirmation.

- le n° de série du capteur). **Lancez un navigateur** sur votre PC. Tapez « ILD2300\_n° de série » dans la ligne d'adresse
	- Laser off In range Midrange

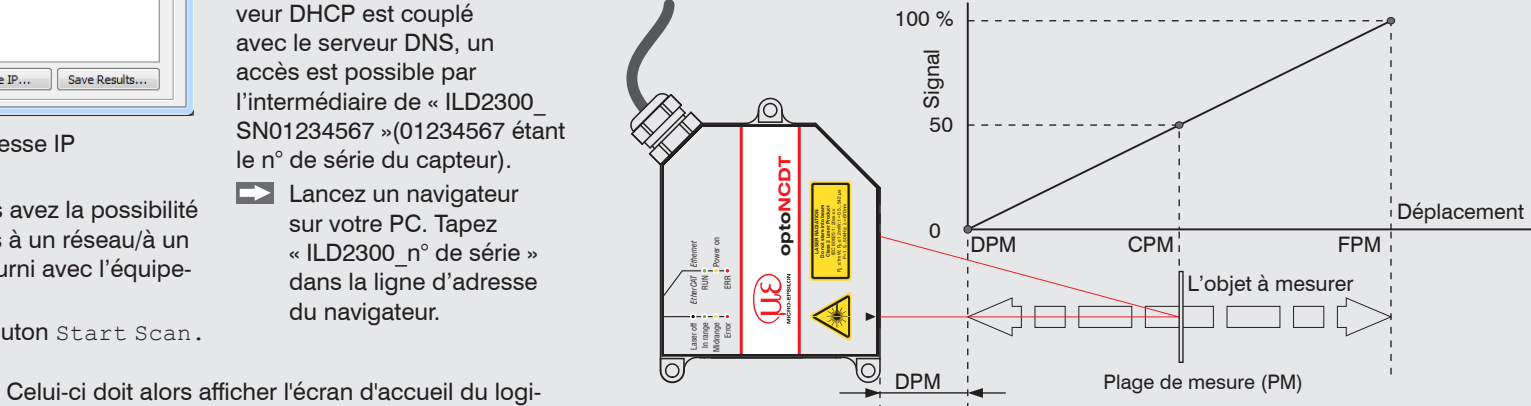

PM 40 200 300 DPM 175 130 200 CPM 195 230 350  $|$ FPM 215 330 500

> $|22.1^{\circ}|25.1^{\circ}|18.3^{\circ}$  $|21.9^{\circ}|$  16.7 °  $|12.2^{\circ}|$  $|21.8^{\circ}|13.1^{\circ}|9.6^{\circ}$  $|101 \t|91.6 \t|99.4^{\circ}$  $|86|$  76,0  $|81|$

#### **Sélection de l'interface numérique**

#### **Enregistrement des réglages**

- Allez dans le menu Réglages > Chargement/enregistrement des réglages.
- ■Sélectionnez Jeu de paramètres dans la liste Sélection des données, un n° de jeu de paramètres, et cliquez sur le bouton Enregistrement.

#### **Placement de l'objet à mesurer**

Placez l'objet à mesurer, autant que possible, au centre de la plage de mesure.

La LED « state » du capteur indique la position de l'objet par rapport au capteur.

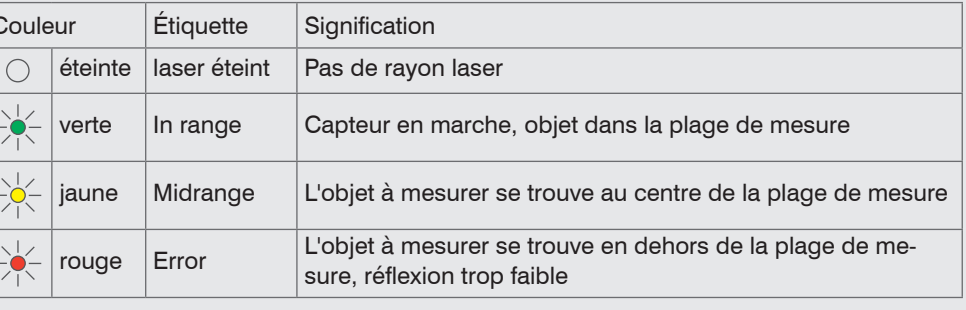

#### **Mesure de distance**

- **Passez dans le menu Mesure.**
- Désactivez la fonction Autoscale et cliquez sur le bouton Start.

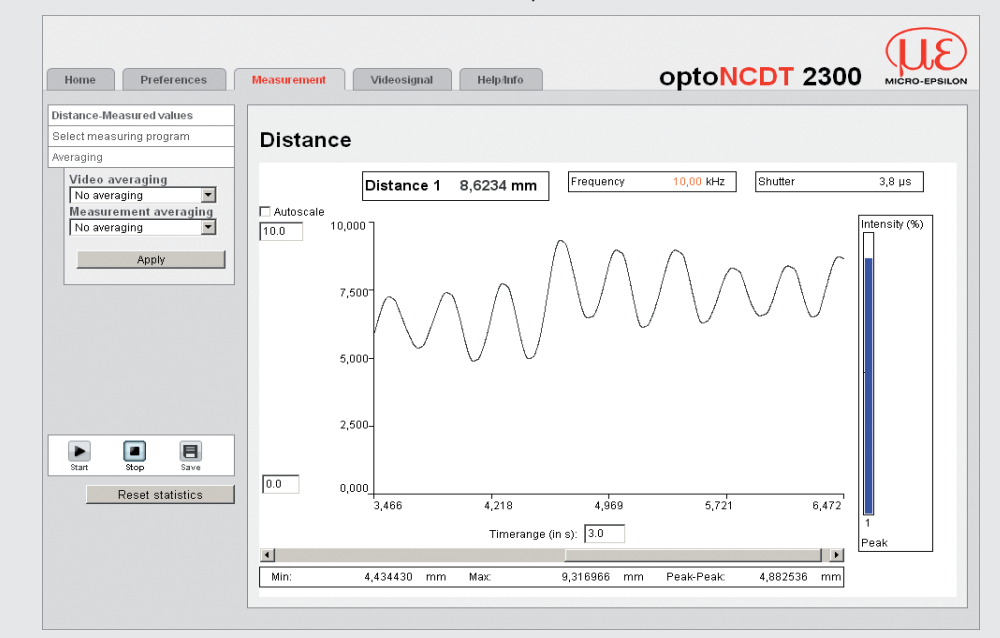

#### **Mesure d'épaisseur**

- Allez dans le menu Réglages > Programme de mesure et sélectionnez le dispositif de mesure Réflexion directe - Mesure d'épaisseur.
- Sélectionnez dans la liste le matériau de l'objet à mesurer et confirmez avec Confirmation.

#### **Enregistrement des réglages**

- Allez dans le menu Réglages > Chargement/enregistrement des réglages.
- ■Sélectionnez Jeu de paramètres dans la liste Sélection des données, un n° de jeu de paramètres, et cliquez sur le bouton Enregistrement.

Vous trouverez d'autres informations sur le capteur dans les instructions d'utilisation.

Celles-ci sont disponibles à l'adresse suivante : www.micro-epsilon.de/download/manuals/man- optoNCDT-2300--de.pdf ou sur le CD livré avec l'équipement.

#### **Réflexion diffuse, dessin coté pour plage de mesure 40, 200 et 300 mm**

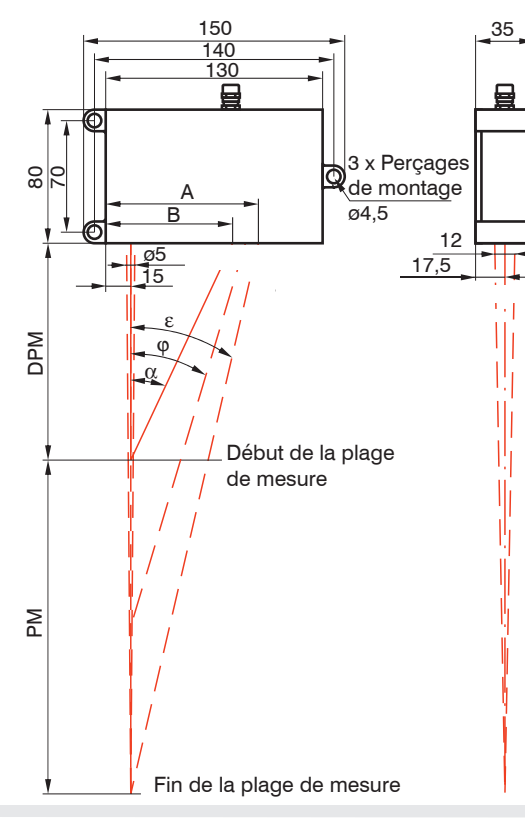